# Catalyst 9000シリーズスイッチでのNetflow、 AVC、およびETAの設定と確認

## 内容

概要 前提条件 要件 使用するコンポーネント 背景説明 ネットワーク図 設定 コンポーネント フローレコード フローエクスポータ フローモニタ フローサンプラ(オプション) 制約事項 確認 プラットフォームに依存しない検証 プラットフォーム依存の検証 NetFlow初期化 – NFLパーティションテーブル フローモニタ NetFlow ACL フローマスク フロー統計とタイムスタンプオフロードデータ アプリケーションの可視性と制御(AVC) 背景説明 パフォーマンスと拡張性 有線AVCの制限 ネットワーク図 コンポーネント NBAR2 AVCの確認 暗号化トラフィック分析(ETA) 背景説明 ネットワーク図 コンポーネント 制約事項 コンフィギュレーション 確認

## 概要

このドキュメントでは、NetFlow、Application Visibility and Control(AVC)、および暗号化トラフ ィック分析(ETA)を設定および検証する方法について説明します。

## 前提条件

### 要件

次の項目に関する知識があることが推奨されます。

- NetFlow
- $\bullet$  AVC
- エタ

## 使用するコンポーネント

このドキュメントの情報は、Cisco IOS XEソフトウェア16.12.4が稼働するCatalyst 9300スイッチ に基づくものです。

このドキュメントの情報は、特定のラボ環境にあるデバイスに基づいて作成されました。このド キュメントで使用するすべてのデバイスは、初期(デフォルト)設定の状態から起動しています 。本稼働中のネットワークでは、各コマンドによって起こる可能性がある影響を十分確認してく ださい。

#### 関連製品

このドキュメントは、次のバージョンのハードウェアとソフトウェアにも使用できます。

- 9200
- $-9400$
- 9500
- $-9600$
- Cisco IOS XE 16.12以降

## 背景説明

- Flexible NetFlowは次世代のフローテクノロジーで、データを収集および測定して、ネットワ ーク内のすべてのルータまたはスイッチがテレメトリのソースになるようにします。
- Flexible NetFlowにより、非常にきめ細かく正確なトラフィック測定と高レベルの集約トラフ ィック収集が可能になります。
- Flexible NetFlowはフローを使用して、アカウンティング、ネットワークモニタリング、およ びネットワーク計画の統計情報を提供します。
- フローとは、送信元インターフェイスに着信するパケットの単方向ストリームで、キーの値 は同じです。キーは、パケット内のフィールドの識別値です。フローレコードを使用してフ ローを作成し、フローの一意のキーを定義します。

注:プラットフォーム(fed)コマンドは異なる場合があります。コマンドは、「show platform fed <active|standby>」と「show platform fed switch <active|standby>」です。 例 に示されている構文が解析できない場合は、バリアントを試してください。

ネットワーク図

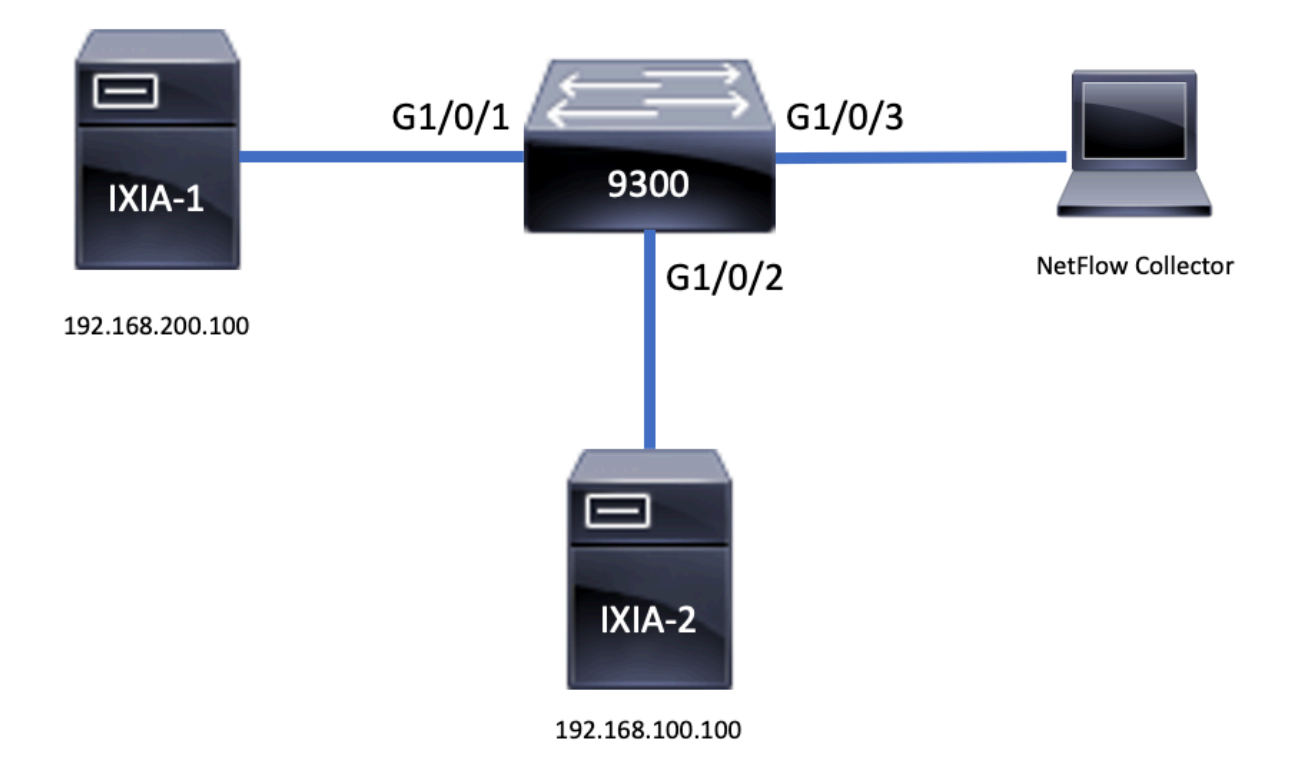

## 設定

## コンポーネント

NetFlowの設定は、3つの主要なコンポーネントで構成されます。これらのコンポーネントは、ト ラフィック分析とデータエクスポートを実行するためのさまざまなバリエーションとして使用で きます。

## フローレコード

- レコードは、キーフィールドと非キーフィールドを組み合わせたものです。Flexible NetFlowレコードはFlexible NetFlowフローモニタに割り当てられ、フローデータの保存に使 用されるキャッシュを定義します。
- Flexible NetFlowには、トラフィックの監視に使用できる定義済みのレコードがいくつか用意 されています。
- Flexible NetFlowでは、キーおよび非キーフィールドを指定してFlexible NetFlowフローモニ タキャッシュ用にカスタムレコードを定義し、データ収集を特定の要件に合わせてカスタマ イズすることもできます。

例に示すように、フローレコード設定の詳細は次のとおりです。

match ipv4 source address match interface input match ipv4 destination address match ipv4 protocol collect counter packets long collect counter bytes long collect timestamp absolute last collect transport tcp flags

flow record TAC-RECORD-OUT match flow direction match interface output match ipv4 source address match ipv4 destination address match ipv4 protocol collect counter packets long collect counter bytes long collect timestamp absolute last collect transport tcp flags

## フローエクスポータ

- フローエクスポータは、フローモニタキャッシュ内のデータをリモートシステム(NetFlowコ レクタとして機能するサーバ)にエクスポートして、分析と保存に使用します。
- フローモニタには、フローモニタのデータエクスポート機能を提供するフローエクスポータ が割り当てられます。

例に示すように、フローエクスポータの設定の詳細は次のとおりです。

flow exporter TAC-EXPORT destination 192.168.69.2 source Vlan69

## フローモニタ

- フローモニタは、ネットワークトラフィックのモニタリングを実行するためにインターフェ イスに適用されるFlexible NetFlowコンポーネントです。
- プロセスの実行中に、ネットワークトラフィックからフローデータが収集され、フローモニ タキャッシュに追加されます。このプロセスは、フローレコードのキーフィールドと非キー フィールドに基づいています。

例に示すように、フローモニタの設定の詳細は次のとおりです。

flow monitor TAC-MONITOR-IN exporter TAC-EXPORT record TAC-RECORD-IN flow monitor TAC-MONITOR-OUT exporter TAC-EXPORT record TAC-RECORD-OUT Switch#show run int g1/0/1 Building configuration... Current configuration : 185 bytes !

interface GigabitEthernet1/0/1

```
switchport access vlan 42
switchport mode access
ip flow monitor TAC-MONITOR-IN input
ip flow monitor TAC-MONITOR-OUT output
load-interval 30
end
```
## フローサンプラ(オプション)

- フローサンプラは、ルータの設定で個別のコンポーネントとして作成されます。
- フローサンプラは、Flexible NetFlowを使用するデバイスの負荷を軽減するために、分析用に 選択するパケットの数を制限します。
- **•** フローサンプラは、分析用に選択されるパケット数の制限によって達成されるFlexible NetFlowを使用するデバイスの負荷を軽減するために使用されます。
- フローサンプラは、ルータのパフォーマンスに対する精度を交換します。フローモニタで分 析されるパケット数が減少すると、フローモニタのキャッシュに格納されている情報の精度 に影響が及ぶ可能性があります。

例に示すように、フローサンプラの設定例は次のとおりです。

```
sampler SAMPLE-TAC
description Sample at 50%
mode random 1 out-of 2
Switch(config)#interface GigabitEthernet1/0/1
Switch(config-if)#ip flow monitor TAC-MONITOR-IN sampler SAMPLE-TAC input
Switch(config-if)#end
```
#### 制約事項

- Flexible NetFlowを完全に使用するには、DNAアドオンライセンスが必要です。それ以外の場 合は、Sampled NetFlowのみを使用できます。
- フローエクスポータは、管理ポートを送信元として使用できません。

これは包括的なリストではありません。適切なプラットフォームとコードの設定ガイドを参照し てください。

## 確認

#### プラットフォームに依存しない検証

設定を確認し、必要なNetFlowコンポーネントが存在することを確認します。

- 1. フローレコード
- 2. フローエクスポータ
- 3. フローモニタ
- 4. フローサンプラ(オプション)

ヒント:フローレコード、フローエクスポータ、およびフローモニタの出力を1つのコマン ドで表示するには、「show running-config flow monitor <flow monitor name> expand」を実 行します

例に示すように、フローモニタは入力方向とその関連コンポーネントに関連付けられています。

Switch#**show running-config flow monitor TAC-MONITOR-IN expand** Current configuration: ! **flow record TAC-RECORD-IN** match ipv4 protocol match ipv4 source address match ipv4 destination address match interface input match flow direction collect transport tcp flags collect counter bytes long collect counter packets long collect timestamp absolute last ! **flow exporter TAC-EXPORT** destination 192.168.69.2 source Vlan69 ! **flow monitor TAC-MONITOR-IN** exporter TAC-EXPORT record TAC-RECORD-IN ! 例に示すように、フローモニタは出力方向および関連コンポーネントに関連付けられています。 Switch#**show run flow monitor TAC-MONITOR-OUT expand** Current configuration: ! **flow record TAC-RECORD-OUT** match ipv4 protocol match ipv4 source address match ipv4 destination address match interface output match flow direction collect transport tcp flags collect counter bytes long collect counter packets long collect timestamp absolute last ! **flow exporter TAC-EXPORT** destination 192.168.69.2 source Vlan69 ! **flow monitor TAC-MONITOR-OUT** exporter TAC-EXPORT record TAC-RECORD-OUT ! コマンド「show flow monitor <flow monitor name>」の統計情報を実行します。次の出力は、デ ータが記録されていることを確認するのに役立ちます。

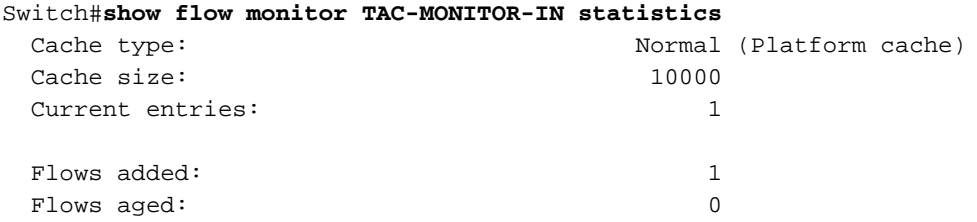

"show flow monitor <flow monitor name> cache コマンドを実行して、NetFlowキャッシュに出力

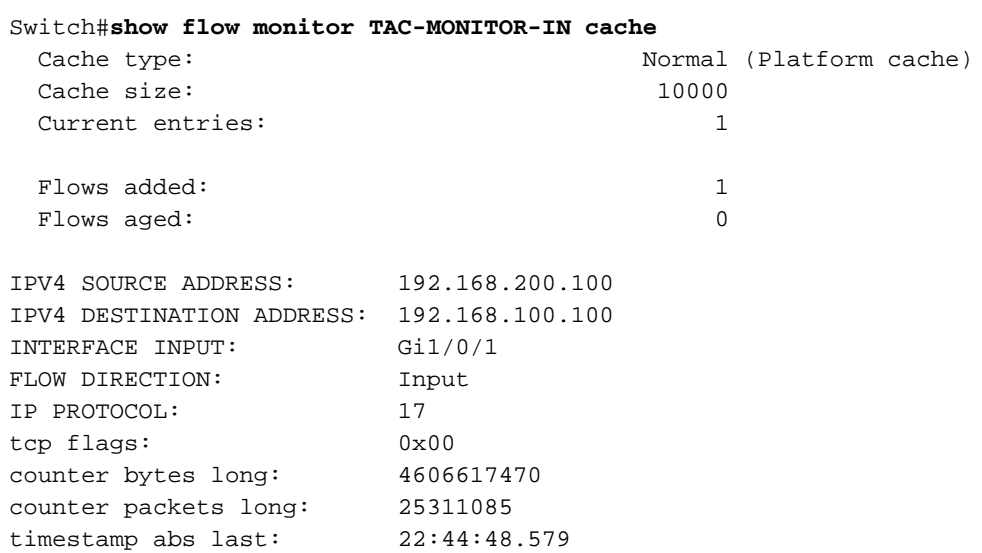

「show flow exporter <exporter name> statistics」コマンドを実行して、エクスポータがパケット を送信したことを確認します。

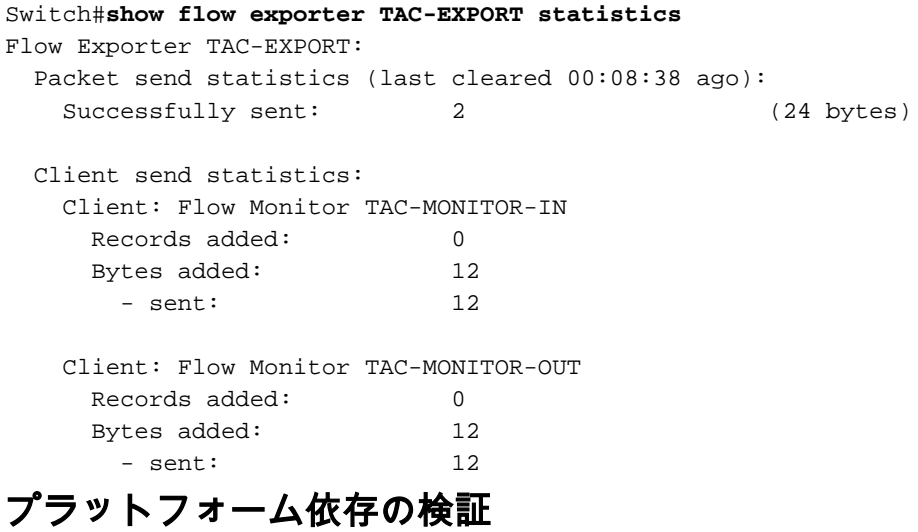

## NetFlow初期化 – NFLパーティションテーブル

- NetFlowパーティションは、方向(入力と出力)ごとに16個のパーティションを持つ異なる 機能用に初期化されます。
- NetFlowパーティションテーブルの設定は、グローバルバンクの割り当てに分割され、さらに 入力および出力フローバンクに分割されます。

キーフィールド

- パーティション数
- **パーティションの有効化ステータス**
- パーティション制限
- 現在のパーティション使用状況

NetFlowパーティションテーブルを表示するには、コマンド「show platform software fed switch active|standby|member| fnf sw-table-sizes asic <asic number> shadow 0」を実行します。

注:作成されるフローは、作成時にスイッチとASICコアに固有です。スイッチ番号(アク ティブ、スタンバイなど)を適宜指定する必要があります。入力されるASIC番号はそれぞ れのインターフェイスに関連付けられています。「show platform software fed switch active|standby|member ifm mappings」を使用して、インターフェイスに対応するASICを判 別します。shadowオプションには、常に「0」を使用します。

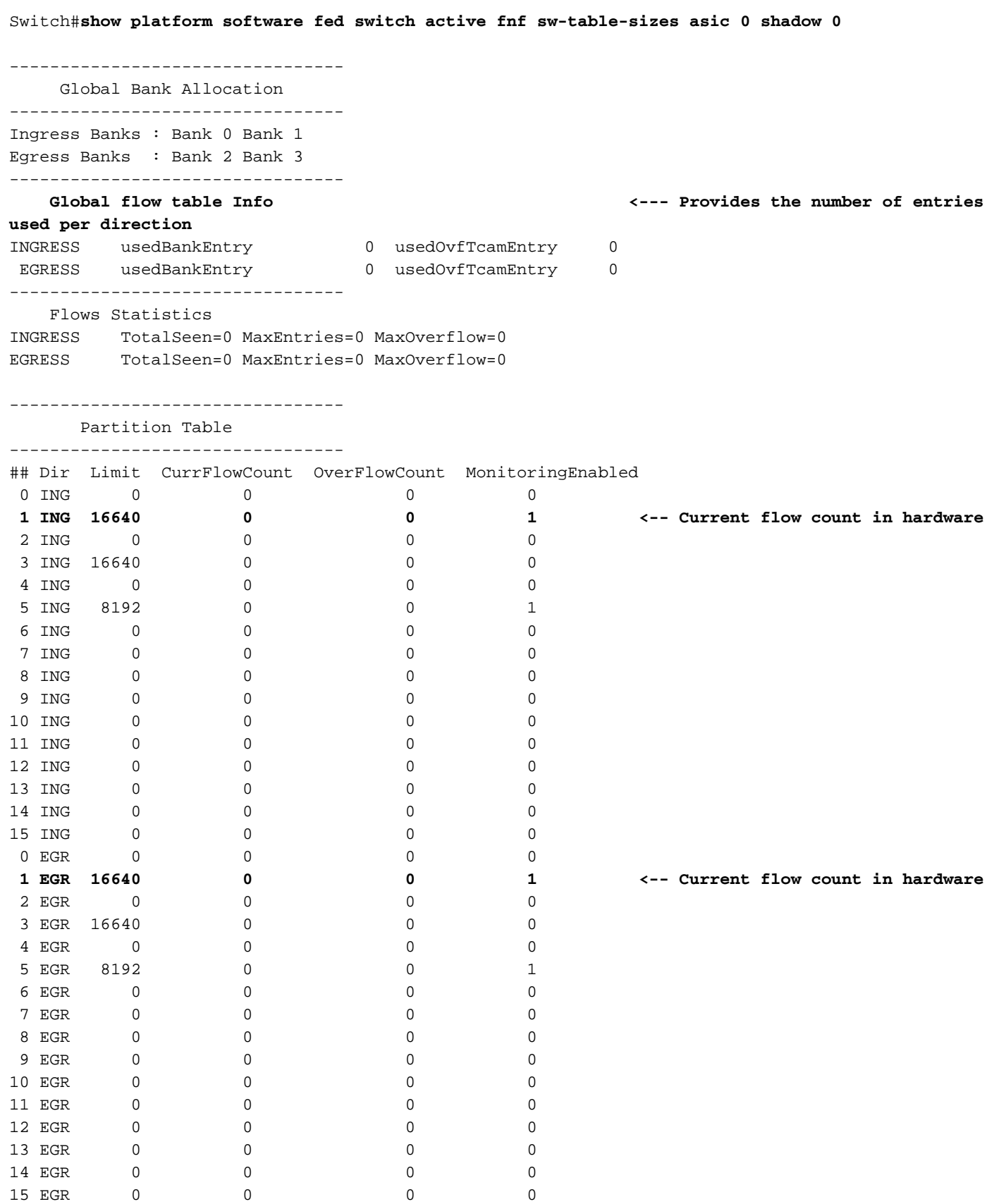

### フローモニタ

フローモニタの設定には、次のものが含まれます。

1. NetFlow ACLの設定。これにより、ACL TCAMテーブル内にエントリが作成されます。

ACL TCAMエントリは次の要素で構成されます。

• 一致キーの検索

- NetFlowルックアップに使用される結果パラメータ。次のものが含まれます。
	- プロファイルIDNetFlow ID

2.フローマスクの設定。これにより、NflLookupTableおよびNflFlowMaskTableにエントリが作成 されます。

• NetFlow ACLの結果パラメータによってインデックスが作成され、NetFlowルックアップ用の フローマスクが検索されます。

#### NetFlow ACL

NetFlow ACL設定を表示するには、コマンド「show platform hardware fed switch active fwd-asic resource tcam table nfl\_acl asic <asic number>

ヒント:ポートACL(PACL)がある場合、インターフェイスがマッピングされているASIC上 にエントリが作成されます。ルータACL(RACL)の場合、エントリはすべてのASICに存在し ます。

- この出力には、4ビット値のNFCMD0とNFCMD1があります。プロファイルIDを計算するに は、値を2進数に変換します。
- この出力では、NFCMD0は1、NFCMD1は2です。バイナリに変換すると、次のようになりま す。000100010
- Cisco IOS-XE 16.12以降では、結合された8ビットの最初の4ビットがプロファイルIDで、7番 目のビットがルックアップが有効であることを示します。したがって、例の0001では、プロ ファイルIDは1です。
- Cisco IOS XE 16.11以前のバージョンのコードでは、合計8ビット内の最初の6ビットがプロ ファイルIDで、7番目のビットがルックアップが有効であることを示します。したがって、こ の例の000100では、プロファイルIDは4です。

Switch#**show platform hardware fed switch active fwd-asic resource tcam table nfl\_acl asic 0** Printing entries for region INGRESS NFL ACL CONTROL (308) type 6 asic 0 ======================================================== Printing entries for region INGRESS NFL ACL GACL (309) type 6 asic 0 ======================================================== Printing entries for region INGRESS\_NFL\_ACL\_PACL (310) type 6 asic 0 ======================================================== TAQ-2 Index-32 (A:0,C:0) Valid StartF-1 StartA-1 SkipF-0 SkipA-0 Input IPv4 NFL PACL

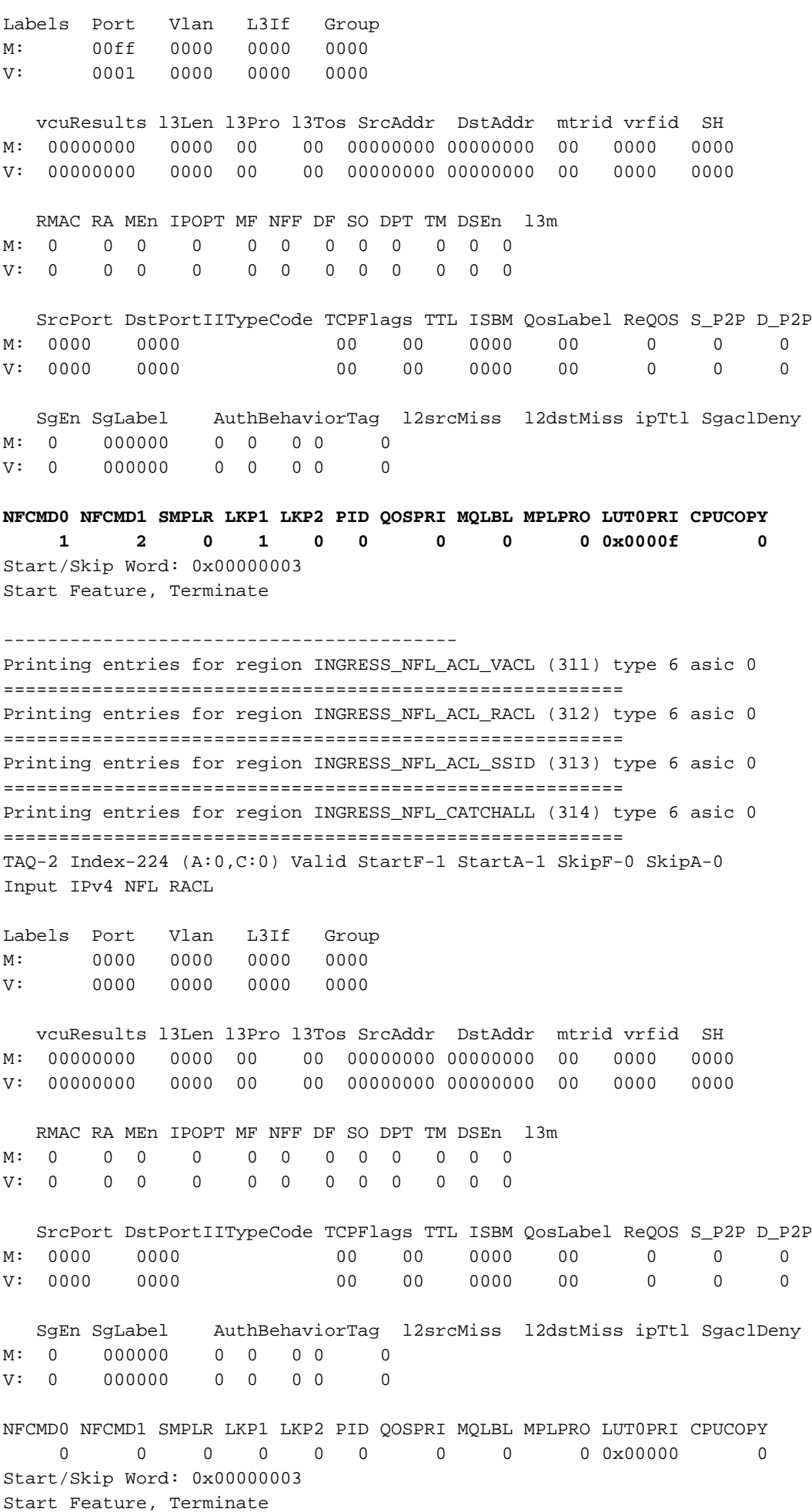

Input IPv4 NFL PACL

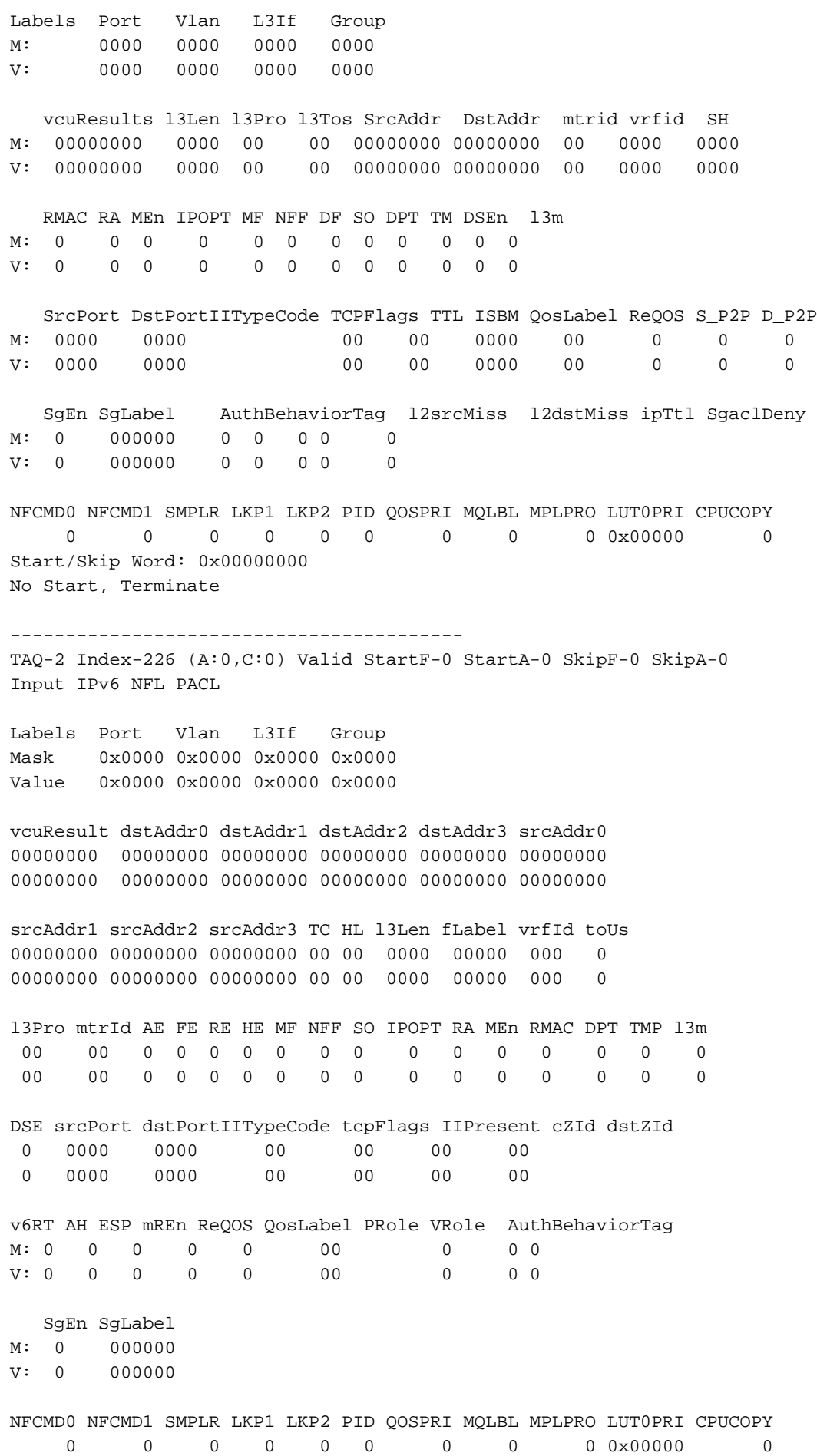

Start/Skip Word: 0x00000000

No Start, Terminate

-----------------------------------------

### フローマスク

「show platform software fed switch active|standby|member fnf fmask-entry asic <asic number> entry 1」コマンドを実行して、フローマスクがハードウェアにインストールされていることを確 認します。キーフィールドのリストの数は、こちらにも記載されています。

Switch#**show platform software fed switch active fnf fmask-entry asic 1 entry 1**

-------------------------------- mask0\_valid : 1 Mask hdl0 : 1 Profile ID : 0 Feature 0 : 148 Fmsk0 RefCnt: 1 Mask M1 : [511:256] => :00000000 00000000 00000000 00000000 00000000 00000000 00000000 00000000 [255:000] => :FFFFFFFF 00000000 FFFFFFFF 03FF0000 00000000 00FF0000 00000000 C00000FF

Mask M2 :

Key Map :

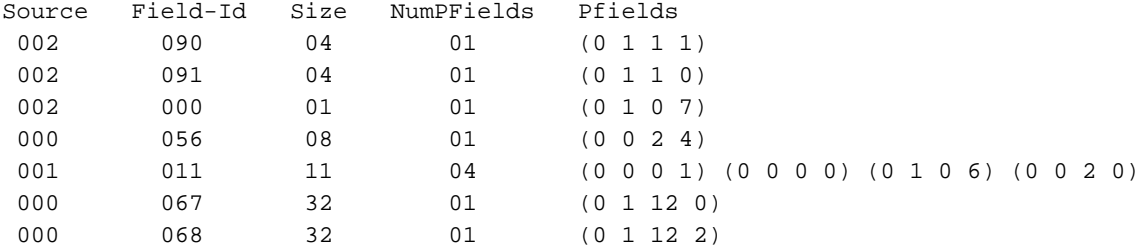

#### フロー統計とタイムスタンプオフロードデータ

コマンド"show platform software fed switch active fnf flow-record asic <asic number> start-index <index number> num-flows <number of flows> を実行して、netflowの統計情報とタイムスタンプ を表示します

```
Switch#show platform software fed switch active fnf flow-record asic 1 start-index 1 num-flows 1
1 flows starting at 1 for asic 1:-------------------------------------------------
Idx 996 :
{90, ALR_INGRESS_NET_FLOW_ACL_LOOKUP_TYPE1 = 0x01}
{91, ALR_INGRESS_NET_FLOW_ACL_LOOKUP_TYPE2 = 0x01}
{0. ALR INGRESSNFL SPECIAL = 0x00}{56. PHF INGRESS L3 PROTOCOL = 0x11}
{11 PAD-UNK = 0x0000}
{67, PHF INGRESS_IPV4_DESTADDRESS = 0xc0a86464}{68, PHF_INGRESS_IPV4_SRC_ADDRESS = 0xc0a8c864}
FirstSeen = 0x4b2f, LastSeen = 0x4c59, sysUptime = 0x4c9d
PKT Count = 0x000000000102d5df, L2ByteCount = 0x00000000ca371638
```
Switch#**show platform software fed switch active fnf flow-record asic 1 start-index 1 num-flows 1** 1 flows starting at 1 for asic 1:------------------------------------------------- Idx 996 :  ${90.$  ALR\_INGRESS\_NET\_FLOW\_ACL\_LOOKUP\_TYPE1 =  $0x01$ } {91, ALR\_INGRESS\_NET\_FLOW\_ACL\_LOOKUP\_TYPE2 = 0x01}  ${0, ALR INGRESSNFL SPECIAL =  $0x00$  }$  ${56, **PHF_INGRESS_l3_PROTOCOL = 0x11}**$  ${11$  PAD-UNK =  $0x0000$ }  ${67, PHF_inGRESS_IPV4_DEST_ADDRESS = 0xc0a86464}$  ${68,$  PHF\_INGRESS\_IPV4\_SRC\_ADDRESS = 0xc0a8c864} **FirstSeen = 0x4b2f, LastSeen = 0x4c5b, sysUptime = 0x4c9f PKT Count = 0x0000000001050682, L2ByteCount = 0x00000000cbed1590**

## アプリケーションの可視性と制御(AVC)

#### 背景説明

- Application Visibility and Control(AVC)は、Network-Based Recognition Version 2(**NBAR2**)、 NetFlow V9、およびさまざまなレポートと管理ツール(Cisco Prime)を利用するソリューショ ンで、ディープパケットインスペクション(DPI)によってアプリケーションを分類できます。
- AVCは、スタンドアロンスイッチまたはスイッチスタックの有線アクセスポートで設定でき ます。
- AVCは、Ciscoワイヤレスコントローラで使用して、DPIに基づいてアプリケーションを識別 し、特定のDSCP値でマーキングすることもできます。また、アプリケーションやクライア ントに関する帯域幅使用量など、さまざまなワイヤレスパフォーマンスメトリックを収集す

## パフォーマンスと拡張性

パフォーマンス:各スイッチメンバーは、500 CPU使用率50 %未満で500 CPS(接続/秒)を処 理できます。このレートを超えると、AVCサービスは保証されません。

拡張性:24のアクセスポートあたり最大5000の双方向フローを処理できます(アクセスポートあ たり約200のフロー)。

## 有線AVCの制限

- AVCとEncrypted Traffic Analytics(ETA)を同じインターフェイスで同時に設定することはでき ません。
- パケット分類は、ユニキャストIPv4(TCP/UDP)トラフィックでのみサポートされます。
- NBARベースのQoSポリシー設定は、有線物理ポートでのみサポートされます。これには、 レイヤ2アクセスポートとトランクポート、およびレイヤ3ルーテッドポートが含まれます。
- NBARベースのQoSポリシー設定は、ポートチャネルメンバー、スイッチ仮想インターフェ イス(SVI)、またはサブインターフェイスではサポートされません。
- NBAR2ベースの分類子(match protocol)は、マーキングとポリシングのQoSアクションのみを サポートしています。
- 「match protocol」は、すべてのポリシーで255の異なるプロトコルに制限されています (8ビットハードウェアの制限)

注:これはすべての制限の完全なリストではありません。ご使用のプラットフォームとコー ドのバージョンに適したAVC設定ガイドを参照してください。

## ネットワーク図

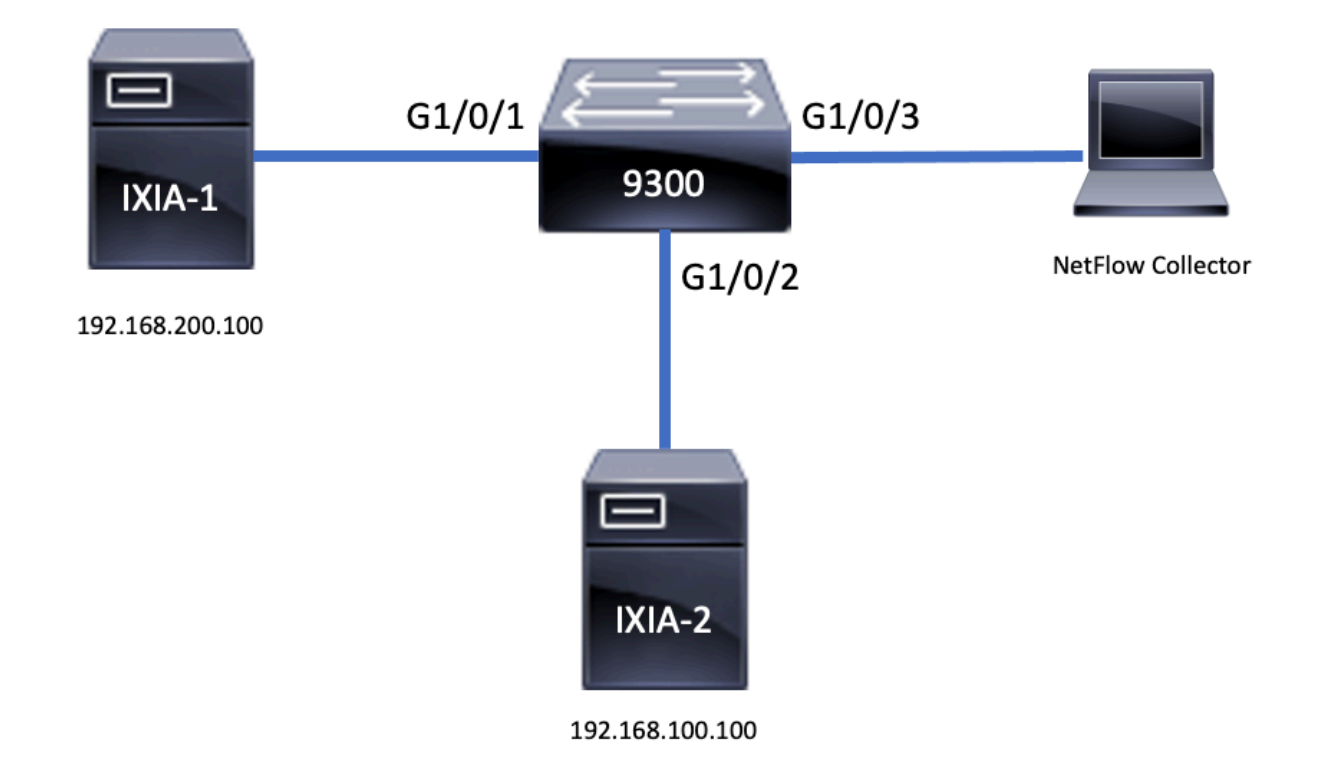

コンポーネント

AVC構成は、ソリューションを構成する3つの主要コンポーネントで構成されています。

可視性:プロトコル ディスカバリ

- プロトコル検出はNBARによって実現されます。NBARは、インターフェイス単位、方向、お よびアプリケーションのバイト/パケットの統計情報を提供します。
- 特定のインターフェイスに対して、インターフェイス設定ip nbar protocol-discoveryを使用し てプロトコル検出を有効にします。

出力に示されているように、プロトコルディスカバリを有効にする方法は次のとおりです。

Switch(config)#**interface fi4/0/5** Switch(config-if)#**ip nbar protocol-discovery** Switch(config-if)#exit Switch#**show run int fi4/0/5** Building configuration... Current configuration : 70 bytes ! interface FiveGigabitEthernet4/0/5 ip nbar protocol-discovery end Control:アプリケーションベースのQoS

IPアドレスとUDP/TCPポートで一致する従来のQoSと比較すると、AVCはアプリケーションベー スのQoSを通じてより細かい制御を実現します。これにより、アプリケーションで一致し、マー キングやポリシングなどのQoSアクションを通じてより細かい制御が可能になります。

- 集約されたトラフィックに対してアクションが実行される(フローごとではない)
- アプリケーションベースのQoSは、クラスマップの作成、プロトコルの照合、ポリシーマッ プの作成によって実現されます。

● アプリケーションベースのQoSポリシーは、インターフェイスに適用されます。 出力に示されているように、アプリケーションベースのQoSの設定例は次のとおりです。

Switch(config)#**class-map WEBEX** Switch(config-cmap)#**match protocol webex-media** Switch(config)#**end**

Switch(config)#**policy-map WEBEX** Switch(config-pmap)#**class WEBEX** Switch(config-pmap-c)#**set dscp af41** Switch(config)#**end**

Switch(config)#**interface fi4/0/5** Switch(config-if)#**service-policy input WEBEX** Switch(config)#**end**

Switch#**show run int fi4/0/5** Building configuration...

Current configuration : 98 bytes ! interface FiveGigabitEthernet4/0/5 service-policy input WEBEX ip nbar protocol-discovery end

アプリケーションベースのFlexible NetFlow

有線AVC FNFは、2種類の定義済みフローレコードをサポートします。従来の双方向フローレコ ードと新しい方向フローレコードです。

双方向フローレコードにより、クライアント/サーバアプリケーションの統計情報を追跡します。

出力に示されているように、双方向フローレコードの設定例を参照してください。

```
Switch(config)#flow record BIDIR-1
Switch(config-flow-record)#match ipv4 version
Switch(config-flow-record)#match ipv4 protocol
Switch(config-flow-record)#match application name
Switch(config-flow-record)#match connection client ipv4 address
Switch(config-flow-record)#match connection server ipv4 address
Switch(config-flow-record)#match connection server transport port
Switch(config-flow-record)#match flow observation point
Switch(config-flow-record)#collect flow direction
Switch(config-flow-record)#collect connection initiator
Switch(config-flow-record)#collect connection new-connections
Switch(config-flow-record)#collect connection client counter packets long
Switch(config-flow-record)#connection client counter bytes network long
Switch(config-flow-record)#collect connection server counter packets long
Switch(config-flow-record)#connection server counter bytes network long
Switch(config-flow-record)#collect timestamp absolute first
Switch(config-flow-record)#collect timestamp absolute last
Switch(config-flow-record)#end
```
Switch#**show flow record BIDIR-1**

flow record BIDIR-1: Description: User defined No. of users: 0 Total field space: 78 bytes Fields: match ipv4 version match ipv4 protocol match application name match connection client ipv4 address match connection server ipv4 address match connection server transport port match flow observation point collect flow direction collect timestamp absolute first collect timestamp absolute last collect connection initiator collect connection new-connections collect connection server counter packets long collect connection client counter packets long collect connection server counter bytes network long collect connection client counter bytes network long ディレクショナルレコードは、入力/出力のアプリケーション統計です。

出力に示すように、入力および出力方向レコードの設定例は次のとおりです。

注:コマンド「match interface input」は、入力インターフェイスへの一致を指定します。 コマンド「match interface output」は、出力インターフェイスとの一致を指定します。 AVCのサポートには、「match application name」コマンドが必須です。

#### Switch(config)#**flow record APP-IN**

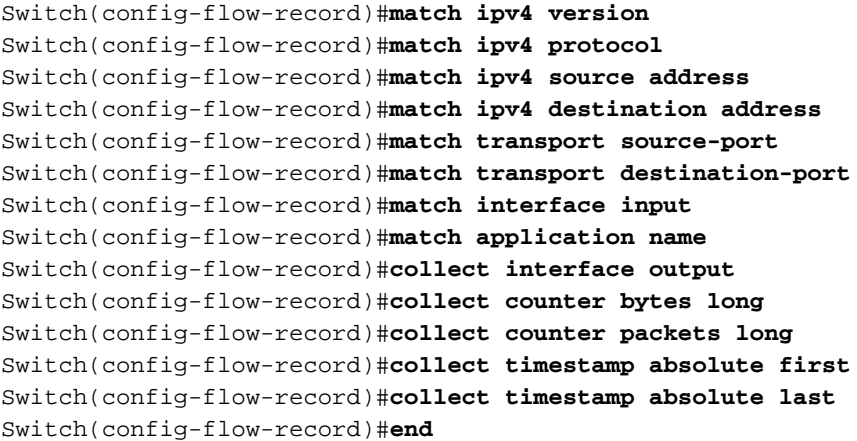

#### Switch#**show flow record APP-IN**

flow record APP-IN: Description: User defined No. of users: 0 Total field space: 58 bytes Fields: match ipv4 version match ipv4 protocol match ipv4 source address match ipv4 destination address match transport source-port match transport destination-port match interface input match application name collect interface output

collect counter bytes long collect counter packets long collect timestamp absolute first collect timestamp absolute last

#### Switch(config)#**flow record APP-OUT**

Switch(config-flow-record)#**match ipv4 version** Switch(config-flow-record)#**match ipv4 protocol** Switch(config-flow-record)#**match ipv4 source address** Switch(config-flow-record)#**match ipv4 destination address** Switch(config-flow-record)#**match transport source-port** Switch(config-flow-record)#**match transport destination-port** Switch(config-flow-record)#**match interface output** Switch(config-flow-record)#**match application name** Switch(config-flow-record)#**collect interface input** Switch(config-flow-record)#**collect counter bytes long** Switch(config-flow-record)#**collect counter packets long** Switch(config-flow-record)#**collect timestamp absolute first** Switch(config-flow-record)#**collect timestamp absolute last** Switch(config-flow-record)#**end**

#### Switch#**show flow record APP-OUT**

flow record APP-OUT: Description: User defined No. of users: 0 Total field space: 58 bytes Fields: match ipv4 version match ipv4 protocol match ipv4 source address match ipv4 destination address match transport source-port match transport destination-port match interface output match application name collect interface input collect counter bytes long collect counter packets long collect timestamp absolute first collect timestamp absolute last

## フローエクスポータ

#### フローエクスポータを作成して、エクスポートパラメータを定義します。

出力に示されているように、フローエクスポータの設定例は次のとおりです。

Switch(config)#**flow exporter AVC** Switch(config-flow-exporter)#**destination 192.168.69.2** Switch(config-flow-exporter)#**source vlan69** Switch(config-flow-exporter)#**end**

#### Switch#**show run flow exporter AVC** Current configuration: ! flow exporter AVC destination 192.168.69.2 source Vlan69 !

フローモニタ

#### フローモニタを作成して、フローレコードに関連付けます。

#### 出力に示すように、フローモニタの設定例は次のとおりです。

Switch(config)#**flow monitor AVC-MONITOR** Switch(config-flow-monitor)#**record APP-OUT** Switch(config-flow-monitor)#**exporter AVC** Switch(config-flow-monitor)#**end**

Switch#**show run flow monitor AVC-MONITOR** Current configuration: ! flow monitor AVC-MONITOR exporter AVC record APP-OUT

#### フローモニタのインターフェイスへの関連付け

1つのインターフェイスに、事前定義されたレコードが異なる最大2つの異なるAVCモニタを同時 に接続できます。

出力に示すように、フローモニタの設定例は次のとおりです。

Switch(config)#**interface fi4/0/5** Switch(config-if)#**ip flow monitor AVC-MONITOR out** Switch(config-if)#**end**

#### Switch#**show run interface fi4/0/5**

Building configuration... Current configuration : 134 bytes ! interface FiveGigabitEthernet4/0/5 ip flow monitor AVC-MONITOR output service-policy input WEBEX ip nbar protocol-discovery end

## NBAR2

#### NBAR2 Dynamic Hitless Protocol Packアップグレード

プロトコルパックは、デバイスのシスコソフトウェアを交換することなく、デバイスのNBAR2プ ロトコルサポートを更新するソフトウェアパッケージです。プロトコル・パックには、NBAR2に よって正式にサポートされるアプリケーションに関する情報がまとめてコンパイルおよびパック されます。アプリケーションごとに、プロトコル・パックにはアプリケーション・シグネチャお よびアプリケーション属性に関する情報が含まれます。各ソフトウェアリリースには、組み込み のプロトコルパックがバンドルされています。

- NBAR2は、トラフィックやサービスを中断することなく、またデバイスのソフトウェアイメ ージを変更することなく、プロトコルパケットを更新する方法を提供します
- NBAR2プロトコルパケットは、次のURLからCisco Software Centerにダウンロードできます 。https://www.cisco.com/c/en/us/td/docs/ios-xml/ios/gos\_nbar/prot\_lib/config\_library/nbar-prot[pack-library.html](/content/en/us/td/docs/ios-xml/ios/qos_nbar/prot_lib/config_library/nbar-prot-pack-library.html)

#### NBAR2プロトコルパックアップグレード

### 新しいプロトコルパックをインストールする前に、プロトコルパケットをすべてのスイッチのフ ラッシュにコピーする必要があります。 新しいプロトコルパックをロードするには、コマンド「 ip nbar protocol-pack flash:<Pack Name>

NBAR2のアップグレードを実行するためにスイッチをリロードする必要はありません。

出力に示すように、NBAR2プロトコルパックのロード方法の設定例は次のとおりです。

Switch(config)#**ip nbar protocol-pack flash:newProtocolPack**

組み込みプロトコルパックに戻すには、コマンド「default ip nbar protocol-pack」を使用します  $\sim$ 

出力に示すように、組み込みプロトコルパックに戻す方法の設定例は次のとおりです。

Switch(config)#**default ip nbar protocol-pack** NBAR2プロトコルパック情報の表示

プロトコルパック情報を表示するには、次に示すコマンドを使用します。

- show ip nbar version
- show ip nbar protocol-pack active detail

これらのコマンドの出力例を次に示します。

Switch#**show ip nbar version** NBAR software **version: 37** NBAR minimum backward compatible version: 37 NBAR change ID: 293126

Loaded Protocol Pack(s): Name: Advanced Protocol Pack Version: 43.0 Publisher: Cisco Systems Inc. NBAR Engine Version: 37 State: Active

Switch#show ip nbar protocol-pack active detail Active Protocol Pack: Name: Advanced Protocol Pack Version: 43.0 Publisher: Cisco Systems Inc. NBAR Engine Version: 37 State: Active

## NBAR2カスタムアプリケーション

NBAR2は、カスタムプロトコルを使用してカスタムアプリケーションを識別する機能をサポート しています。カスタムプロトコルは、NBAR2が現在サポートしていないプロトコルとアプリケー ションをサポートします。

これには次のようなものがあります。

● 組織への特定の適用

• 地域固有のアプリケーション

NBAR2では、ip nbar custom<myappname>コマンドを使用して、アプリケーションを手動でカス タマイズできます。

注:カスタムアプリケーションは、組み込みプロトコルよりも優先されます

アプリケーションのカスタマイズには、さまざまなタイプがあります。

#### 汎用プロトコルカスタマイズ

- $\bullet$  HTTP
- $\cdot$  SSL
- $\cdot$  DNS

コンポジット:複数のプロトコルに基づくカスタマイズ – server-name

#### レイヤ3/レイヤ4のカスタマイズ

- $\cdot$  IPv4 アドレス
- DSCP値
- TCP/UDPポート
- フローの送信元または宛先の方向

バイトオフセット:ペイロードの特定のバイト値に基づくカスタマイズ

#### HTTPカスタマイズ

HTTPカスタマイズは、次のHTTPフィールドの組み合わせに基づいて行うことができます。

- cookie:HTTPクッキー
- host:リソースを含むオリジンサーバのホスト名
- method:HTTPメソッド
- referrer: リソース要求の取得元アドレス
- url:Uniform Resource Locatorのパス
- user-agent:要求を送信するエージェントによって使用されるソフトウェア
- version:HTTPバージョン
- via:HTTP viaフィールド

HTTPホスト"\*mydomain.com"とセレクタID 10を使用するMYHTTPという名前のカスタムアプリ ケーションの例。

Switch(config)#**ip nbar custom MYHTTP http host \*mydomain.com id 10** SSLカスタマイズ

SSLサーバ名表示(SNI)または共通名(CN)から抽出された情報を使用して、SSL暗号化トラフィッ クのカスタマイズを行うことができます。

セレクタID 11のSSL一意の名前「mydomain.com」を使用するMYSLという名前のカスタムアプ リケーションの例。

Switch(config)#**ip nbar custom MYSSL ssl unique-name \*mydomain.com id 11** DNSのカスタマイズ

NBAR2はDNS要求および応答トラフィックを調べ、DNS応答をアプリケーションに関連付けるこ とができます。DNS応答から返されたIPアドレスはキャッシュされ、その特定のアプリケーショ ンに関連付けられた後のパケットフローに使用されます。

コマンドdip nbar customapplication-namednsdomain-namedapplication-idは、DNSカスタマイズ に使用されます。アプリケーションを拡張するには、commandip nbar customapplicationnamedns domain-namedomain-nameextendsexisting-applicationコマンドを使用します。

セレクタID 12のDNSドメイン名「mydomain.com」を使用するMYDNSという名前のカスタムア プリケーションの例。

Switch(config)#**ip nbar custom MYDNS dns domain-name \*mydomain.com id 12** 複合カスタマイズ

NBAR2では、HTTP、SSL、またはDNSに表示されるドメイン名に基づいてアプリケーションを カスタマイズできます。

HTTP、SSL、またはDNSドメイン名「mydomain.com」(セレクタID 13)を使用する MYDOMAINという名前のカスタムアプリケーションの例。

Switch(config)#**ip nbar custom MYDOMAIN composite server-name \*mydomain.com id 13** L3/L4カスタマイズ

レイヤ3/レイヤ4のカスタマイズはパケットタプルに基づいており、常にフローの最初のパケット に一致します。

IPアドレス10.56.1.10と10.56.1.11、セレクタID 14のTCPおよびDSCP efに一致するカスタムア プリケーションLAYER4CUSTOMの例。

Switch(config)#**ip nbar custom LAYER4CUSTOM transport tcp id 14** Switch(config-custom)#**ip address 10.56.1.10 10.56.1.11** Switch(config-custom)#**dscp ef** Switch(config-custom)#**end**

## カスタムアプリケーションの監視

カスタムアプリケーションをモニタするには、次に示すshowコマンドを使用します。

#### show ip nbar protocol-id | incカスタム

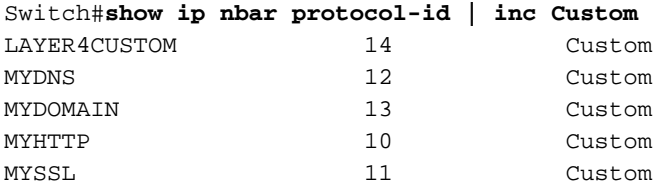

show ip nbar protocol-id CUSTOM\_APP

Switch#**show ip nbar protocol-id MYSSL** Protocol Name id type ---------------------------------------------- MYSSL 11 Custom

## AVCの確認

AVCの機能を検証するには複数の手順があります。このセクションでは、コマンドと出力例を示 します。

NBARがアクティブであることを確認するには、コマンド「show ip nbar control-plane」を実行し ます。

#### 主な分野:

- 正しいシナリオでNBAR状態をアクティブにする必要があります
- NBARの設定状態は、正しいシナリオでreadyである必要があります

Switch#**show ip nbar control-plane** NGCP Status: ============

graph sender info: NBAR state is **ACTIVATED** NBAR config send mode is ASYNC NBAR config state is **READY**

NBAR update ID 3 NBAR batch ID ACK 3 NBAR last batch ID ACK clients 1 (ID: 4) Active clients 1 (ID: 4) NBAR max protocol ID ever 1935 NBAR Control-Plane Version: 37

<snip>

show platform software fed switch active|standby|member wdavc function wdavc\_stile\_cp\_show\_info\_uiコマンドを使用して、各スイッチメンバにアクティブなデータプレ ーンがあることを確認します。

DPが有効になっているかどうかは、正しいシナリオではTRUEである必要があります

Switch#**show platform software fed switch active wdavc function wdavc\_stile\_cp\_show\_info\_ui**

Is DP activated : **TRUE** MSG ID : 3 Maximum number of flows: 262144 Current number of graphs: 1 Requests queue state : WDAVC\_STILE\_REQ\_QUEUE\_STATE\_UP Number of requests in queue : **0** Max number of requests in queue (TBD): 1 Counters: activate\_msgs\_rcvd : 1 graph\_download\_begin\_msgs\_rcvd : 3 stile\_config\_msgs\_rcvd : 1584 graph\_download\_end\_msgs\_rcvd : 3

deactivate\_msgs\_rcvd : 0 intf\_proto\_disc\_msgs\_rcvd : 1 intf\_attach\_msgs\_rcvd : 2 cfg\_response\_msgs\_sent : 1593 num\_of\_handle\_msg\_from\_fmanfp\_events : 1594 num\_of\_handle\_request\_from\_queue : 1594 num\_of\_handle\_process\_requests\_events : 1594

「show platform software fed switch active|standby|member wdavc flows」コマンドを使用して、 重要な情報を表示します。

Switch#**show platform software fed switch active wdavc flows**

CurrFlows=1, Watermark=1

IX |IP1 |IP2 |PORT1|PORT2|L3 |L4 |VRF |TIMEOUT|APP |TUPLE|FLOW |IS FIF |BYPASS|FINAL |#PKTS |BYPASS | | | | |PROTO|PROTO|VLAN|SEC |NAME |TYPE |TYPE |SWAPPED | | | |PKT

--------------------------------------------------------------------------------------

1 |192.168.100.2 |192.168.200.2 |68 |67 |1 |17 |0 |360 |unknown |Full |Real Flow|Yes |True |True |40 |40

#### キーフィールド:

CurrFlows:AVCによって追跡されるアクティブフローの数を示します。

透かし:AVCが過去に追跡したフローの最大数を示す

TIMEOUT SEC:特定されたアプリケーションに基づく非アクティビティタイムアウト

アプリケーション名:特定されたアプリケーション

フロータイプ:Real Flowは、これがインバウンドデータの結果として作成されたことを示します 。Pre Flowは、このフローがインバウンドデータの結果として作成されることを示します。プレ フローは、予想されるメディアフローに使用されます

組の種類:実際のフローは常に完全なタプルであり、事前フローは完全なタプルか半分のタプルで す

バイパス:TRUEに設定すると、このフローを識別するためにソフトウェアでこれ以上パケットが 必要ないことを示します

最終版:TRUEに設定すると、アプリケーションはこのフローに対してこれ以上変更されないこと を示します

BYPASS PKT:最終的な分類に到達するために必要なパケット数

#PKTS:このフローでソフトウェアに実際にパントされたパケットの数

現在のフローの詳細を表示するには、コマンド「show platform software fed switch active wdavc function wdavc\_ft\_show\_all\_flows\_seg\_ui」を使用します。

IX |IP1 |IP2 |PORT1|PORT2|L3 |L4 |VRF |TIMEOUT|APP |TUPLE |FLOW |IS FIF |BYPASS|FINAL |#PKTS |BYPASS | | | | |PROTO|PROTO|VLAN|SEC |NAME |TYPE |TYPE |SWAPPED | | | |PKT ------------------------------------------------------------------------------------------------ --------------------------------------------------------------------- 1 |192.168.100.2 |192.168.200.2|68 |67 |1 |17 |0 |360 |unknown |Full |Real Flow|Yes |True |True |40 |40 SEG IDX |I/F ID |OPST I/F |SEG DIR |FIF DIR |Is SET |DOP ID |NFL HDL |BPS PND |APP PND |FRST TS |LAST TS |BYTES |PKTS |TCP FLGS

------------------------------------------------------------------------------------------------

------------------------------------

0 |9 |---- |Ingress |True |True |0 |50331823 |0 |0 |177403000|191422000|24252524|70094 |0 キーフィールド

I/F ID:インターフェイスIDを指定します

SEG DIR:出力方向の入力を指定します。

FIF DIR:これがフローイニシエータの方向かどうかを決定します

NFL HDL:ハードウェアのフローID

ハードウェアでエントリを表示するには、コマンド「show platform software fed switch active fnf flow-record asic <number> start-index <number> num-flows <number of flows>

注:ASICを選択するには、ポートがマッピングされているASICインスタンスを選択します 。ASICを識別するには、コマンド「show platform software fed switch active|standby|member ifm mappings」を使用します。特定のフローを使用しない場合は、 start-indexを「0」に設定できます。そうでない場合は、start-indexを指定する必要がありま す。num-flowsでは、表示可能なフローの数を指定します。最大10です。

```
Switch#show platform software fed switch active fnf flow-record asic 3 start-index 0 num-flows 1
1 flows starting at 0 for asic 3:-------------------------------------------------
Idx 175 :
{90, ALR_INGRESS_NET_FLOW_ACL_LOOKUP_TYPE1 = 0x01}
{91, ALR_INGRESS_NET_FLOW_ACL_LOOKUP_TYPE2 = 0x01}
{0, ALR_INGRESS_NFL_SPECIAL = 0x00}{11 PAD-UNK = 0x0000{94, PHF_INGRESS_DEST_PORT_OR_ICMP_OR_IGMP_OR_PIM_FIRST16B = 0x0043}
{93, PHF_NGRESS_RCC_PORT = 0x0044}{67, PHF_inGRESS_IPV4_DEST_ADDRESS = 0xc0a8c802}{68, PHF_INGRESS_IPV4_SRCADDRESS = 0xc0a86402}{56, PHF_inGRESS_L3_PROTOCOL = 0x11}FirstSeen = 0x2b4fb, LastSeen = 0x2eede, sysUptime = 0x2ef1cPKT Count = 0x000000000001216f, L2ByteCount = 0x0000000001873006
```
#### データパスでさまざまなエラーや警告を探す

コマンド「show platform software fed switch active|standby|member wdavc function wdavc\_ft\_show\_stats\_ui |inc err|warn|潜在的なフローテーブルエラーを表示できません:

```
Bucket linked exceed max error : 0
extract_tuple_non_first_fragment_warn : 0
ft_client_err_alloc_fail : 0
ft_client_err_detach_fail : 0
ft_client_err_detach_fail_intf_attach : 0
ft_inst_nfl_clock_sync_err : 0
ft_ager_err_invalid_timeout : 0
ft_intf_err_alloc_fail : 0
ft_intf_err_detach_fail : 0
ft_inst_err_unreg_client_all : 0
ft_inst_err_inst_del_fail : 0
ft_flow_seg_sync_nfl_resp_pend_del_warn : 0
ager_sm_cb_bad_status_err : 0
ager_sm_cb_received_err : 0
ft_ager_to_time_no_mask_err : 0
ft_ager_to_time_latest_zero_ts_warn : 0
ft_ager_to_time_seg_zero_ts_warn : 0
ft_ager_to_time_ts_bigger_curr_warn : 0
ft ager to ad nfl resp error : 0ft_ager_to_ad_req_all_recv_error : 0
ft_ager_to_ad_req_error : 0
ft_ager_to_ad_resp_error : 0
ft_ager_to_ad_req_restart_timer_due_err : 0
ft_ager_to_flow_del_nfl_resp_error : 0
ft_ager_to_flow_del_all_recv_error : 0
ft_ager_to_flow_del_req_error : 0
ft_ager_to_flow_del_resp_error : 0
ft_consumer_timer_start_error : 0
ft_consumer_tw_stop_error : 0
ft_consumer_memory_error : 0
ft_consumer_ad_resp_error : 0
ft_consumer_ad_resp_fc_error : 0
ft_consumer_cb_err : 0
ft_consumer_ad_resp_zero_ts_warn : 0
ft_consumer_ad_resp_zero_pkts_bytes_warn : 0
ft_consumer_remove_on_count_zero_err : 0
ft ext field ref cnt zero warn : 0
ft_ext_gen_ref_cnt_zero_warn : 0
```
コマンド「show platform software fed switch active wdavc function wdavc\_stile\_stats\_show\_ui | inc err"を発行して、NBARエラーの可能性を確認します。

Switch#**show platform software fed switch active wdavc function wdavc\_stile\_stats\_show\_ui | inc err** find\_flow\_error : 0 add\_flow\_error : 0 remove flow error : 0 detach fo error : 0 is\_forward\_direction\_error : 0 set\_flow\_aging\_error : 0 ft\_process\_packet\_error : 0 sys meminfo get error : 0 パケットがCPUに複製されていることの確認

コマンド「show platform software fed switch active punt cpuq 21 | inc received」を参照してくだ さい。

注:ラボでは、この数値は増加しませんでした。

Switch#**show platform software fed switch active punt cpuq 21 | inc received** Packets received from ASIC : 63

#### CPU輻輳の特定

輻輳時には、パケットはWDAVCプロセスに送信される前にドロップされる可能性があります。 コマンド「show platform software fed switch active wdavc function fed\_wdavc\_show\_ots\_stats\_ui」を使用して検証します。

Switch#**show platform software fed switch active wdavc function fed\_wdavc\_show\_ots\_stats\_ui** OTS Limits --------------------------------------------- ots\_queue\_max : 20000 emer\_bypass\_ots\_queue\_stress : 4000 emer\_bypass\_ots\_queue\_normal : 200 OTS Statistics --------------------------------------------- total\_requests : 40 total\_non\_wdavc\_requests : 0 request\_empty\_field\_data\_error : 0 request\_invalid\_di\_error : 0 request\_buf\_coalesce\_error : 0 request\_invalid\_format\_error : 0 request\_ip\_version\_error : 0 request\_empty\_packet\_error : 0 memory\_allocation\_error : 0 emergency\_bypass\_requests\_warn : 0 dropped\_requests : 0

enqueued\_requests : 40 max\_ots\_queue : 0

> ヒント:パントドロップカウンタをクリアするには、コマンド「show platform software fed switch active wdavc function fed\_wdavc\_clear\_ots\_stats\_ui」を使用します。

#### スケールの問題の特定

ハードウェアに空きFNFエントリがない場合、トラフィックはNBAR2分類の対象になりません。 コマンド「show platform software fed switch active fnf sw-table-sizes asic <number> shadow 0」 を使用して確認します。

注:作成されるフローは、作成時にスイッチとASICコアに固有です。スイッチ番号(アク ティブ、スタンバイなど)を適宜指定する必要があります。入力されるASIC番号はそれぞ れのインターフェイスに関連付けられています。「show platform software fed switch active|standby|member ifm mappings」を使用して、インターフェイスに対応するASICを判 別します。shadowオプションには、常に「0」を使用します。

Switch#**show platform software fed switch active fnf sw-table-sizes asic 3 shadow 0**

--------------------------------- Global Bank Allocation --------------------------------- Ingress Banks : Bank 0 Egress Banks : Bank 1 --------------------------------- Global flow table Info INGRESS usedBankEntry 1 usedOvfTcamEntry 0

## 暗号化トラフィック分析(ETA)

## 背景説明

15 EGR 0 0 0 0

- ETAは、パッシブモニタリング、関連データ要素の抽出、および行動モデリングと機械学習 とクラウドベースのグローバルセキュリティの組み合わせによる、暗号化されたトラフィッ ク内のマルウェア通信の特定に重点を置いています。
- ETAは、NetFlowからのテレメトリに加え、暗号化されたマルウェア検出と暗号化コンプライ アンスを活用し、このデータをCisco Stealthwatchに送信します。
- ETAは、次の2つの主要なデータ要素を抽出します。初期データパケット(IDP)とパケット長 と時間のシーケンス(SPLT)。

## ネットワーク図

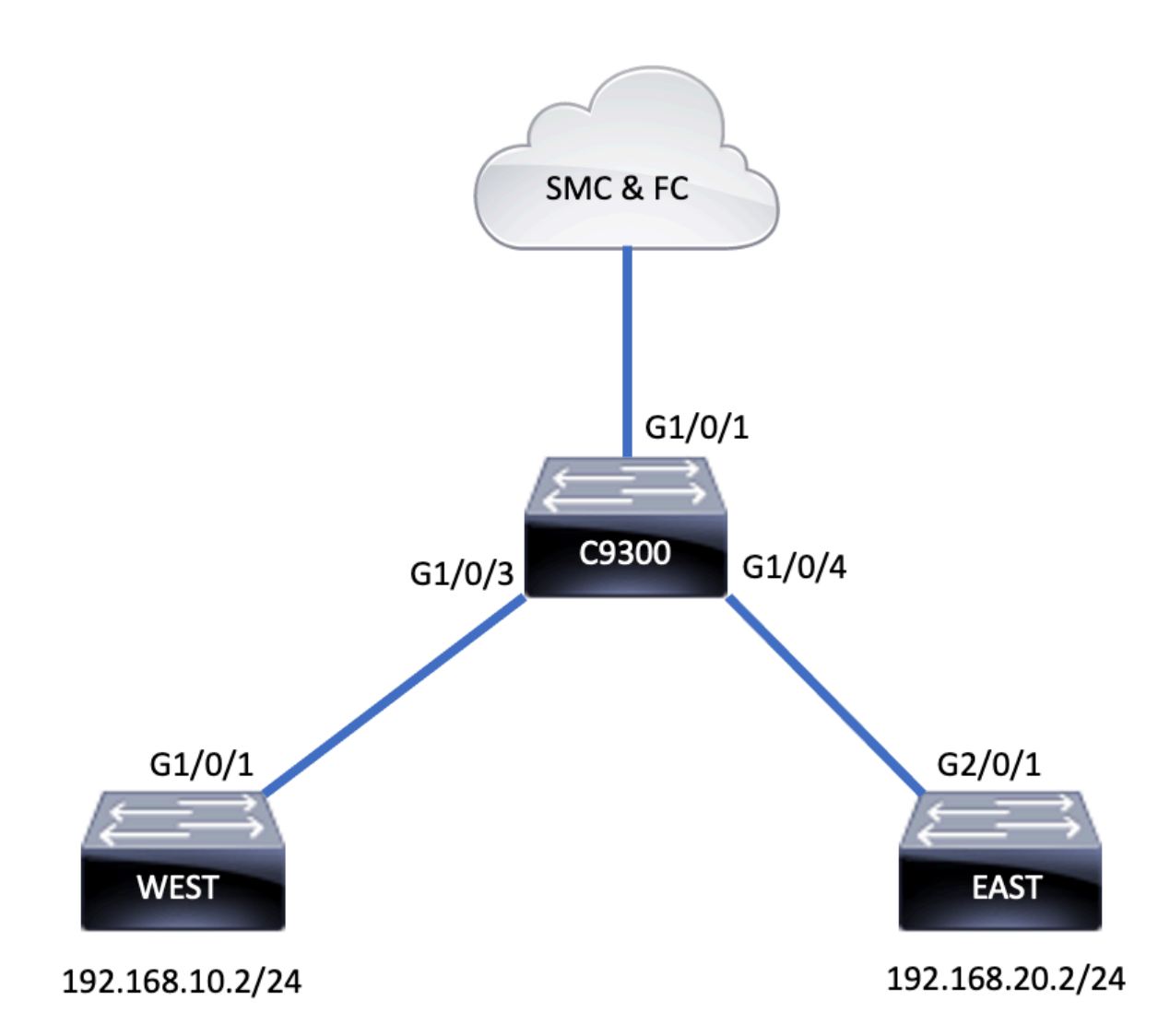

## コンポーネント

ETAは、ETAソリューションの作成に使用される複数の異なるコンポーネントで構成されていま す。

- NetFlow:ネットワークデバイスによってエクスポートされるデータ要素を定義し、ネットワ ーク上のフローを記述する標準。
- Cisco Stealthwatch:NetFlow、IPFIX、プロキシログ、未加工パケットのディープパケットイ ンスペクションなどのネットワークテレメトリの機能を利用して、高度なネットワークの可 視性、セキュリティインテリジェンス、分析を提供します。
- Cisco Cognitive Intelligence:セキュリティ制御をバイパスした悪意のあるアクティビティ、 または監視されていないチャネルを介して組織の環境内に入った悪意のあるアクティビティ を検出します。
- 暗号化トラフィック分析:高度な動作アルゴリズムを使用して、暗号化トラフィックのイン フラストラクチャメタデータの分析を通じて悪意のあるトラフィックパターンを特定し、暗 号化トラフィックに隠れている潜在的な脅威を検出するCisco IOS XE機能。

注:このドキュメントでは、Catalyst 9000シリーズスイッチでのETAおよびNetFlowの設定 と検証のみを対象とし、Cognitive Intelligence CloudへのStealthWatch Management Console(SMC)とFlow Collector(FC)の導入については取り上げていません。

## 制約事項

#### Apply Flow Monitor

C9300(config)#**flow monitor FNF-MONITOR** C9300(config-flow-monitor)#**exporter FNF-EXPORTER** C9300(config-flow-monitor)#**record FNF-RECORD** C9300(config-flow-monitor)#**end**

#### フローレコードの設定

C9300(config)#**flow exporter FNF-EXPORTER** C9300(config-flow-exporter)#**destination 172.16.18.1** C9300(config-flow-exporter)#**transport udp 2055** C9300(config-flow-exporter)#**template data timeout 30** C9300(config-flow-exporter)#**option interface-table** C9300(config-flow-exporter)#**option application-table timeout 10** C9300(config-flow-exporter)#**exit**

#### フローモニタの設定

C9300(config)#**flow record FNF-RECORD** C9300(config-flow-record)#**match ipv4 protocol** C9300(config-flow-record)#**match ipv4 source address** C9300(config-flow-record)#**match ipv4 destination address** C9300(config-flow-record)#**match transport source-port** C9300(config-flow-record)#**match transport destination-port** C9300(config-flow-record)#**collect counter bytes long** C9300(config-flow-record)#**collect counter packets long** C9300(config-flow-record)#**collect timestamp absolute first** C9300(config-flow-record)#**collect timestamp absolute last**

## フローレコードの設定

C9300(config)#**et-analytics**

次に、出力に示すようにFlexible NetFlowを設定します。

。

C9300(config-et-analytics)#**ip flow-export destination 172.16.18.1 2055**

先を定義します。

に対応するコンフィギュレーションガイドを参照してください。 コンフィギュレーション

## されていません。 これは包括的なリストではありません。すべての制限について、スイッチとコードのバージョン

出力に示されているように、スイッチでETAをグローバルに有効にし、フローエクスポートの宛

ヒント:ポート2055を使用する必要があります。別のポート番号を使用しないでください

ETAと送信(TX)スイッチドポートアナライザ(SPAN)は、同じインターフェイスではサポート ●

● ETAの導入にはDNAの優位性が必要である

C9300(config-if-range)#**ip flow mon FNF-MONITOR in** C9300(config-if-range)#**ip flow mon FNF-MONITOR out** C9300(config-if-range)#**end** スイッチのインターフェイスでETAを有効にする

C9300(config)#**interface range g1/0/3-4** C9300(config-if-range)#**et-analytics enable**

#### 確認

ETAモニタ「eta-mon」モニタがアクティブであることを確認します。show flow monitor etamonコマンドを使用して、ステータスが割り当てられていることを確認します。

C9300#**show flow monitor eta-mon** Flow Monitor eta-mon: Description: User defined Flow Record: eta-rec Flow Exporter: eta-exp Cache: Type: normal (Platform cache) Status: **allocated** Size: 10000 entries Inactive Timeout: 15 secs Active Timeout: 1800 secs

ETAキャッシュにデータが入力されていることを確認します。NetFlowとETAが同じインターフェ イス上で設定されている場合は、「show flow monitor eta-mon cache」の出力が空であるため、 「show flow monitor eta-mon cache」ではなく「show flow monitor <monitor name> cache」を使 用します。

C9300#**show flow monitor FNF-MONITOR cache** Cache type: Normal (Platform cache) Cache size: 10000 Current entries: 4 Flows added: 8 Flows aged: 4 - Inactive timeout ( 15 secs) 4 IPV4 SOURCE ADDRESS: 192.168.10.2 IPV4 DESTINATION ADDRESS: 192.168.20.2 TRNS SOURCE PORT: 0 TRNS DESTINATION PORT: 0 IP PROTOCOL: 1 counter bytes long: 500 counter packets long: 5 timestamp abs first: 21:53:23.390 timestamp abs last: 21:53:23.390 IPV4 SOURCE ADDRESS: 192.168.20.2 IPV4 DESTINATION ADDRESS: 192.168.10.2 TRNS SOURCE PORT: 0 TRNS DESTINATION PORT: 0 IP PROTOCOL: 1 counter bytes long: 500 counter packets long: 5 timestamp abs first: 21:53:23.390 timestamp abs last: 21:53:23.390

IPV4 SOURCE ADDRESS: 192.168.20.2 IPV4 DESTINATION ADDRESS: 192.168.10.2 TRNS SOURCE PORT: 0 TRNS DESTINATION PORT: 0 IP PROTOCOL: 1 counter bytes long: 500 counter packets long: 5 timestamp abs first: 21:53:23.390 timestamp abs last: 21:53:23.390 IPV4 SOURCE ADDRESS: 192.168.10.2 IPV4 DESTINATION ADDRESS: 192.168.20.2 TRNS SOURCE PORT: 0 TRNS DESTINATION PORT: 0 IP PROTOCOL: 1 counter bytes long: 500 counter packets long: 5 timestamp abs first: 21:53:23.390

timestamp abs last: 21:53:23.390

コマンド「show flow exporter eta-exp statistics」を使用して、フローがSMCおよびFCにエクス ポートされることを検証します。

C9300#**show flow exporter eta-exp statistics** Flow Exporter eta-exp: Packet send statistics (last cleared 03:05:32 ago): Successfully sent: 3 (3266 bytes)

Client send statistics: Client: Flow Monitor eta-mon Records added: 4  $-$  sent: 4 Bytes added: 3266

- sent: 3266

コマンド「show platform software fed switch active fnf et-analytics-flows」を使用して、SPLTと IDPがFCにエクスポートされていることを確認します。

C9300#**show platform software fed switch active fnf et-analytics-flows**

ET Analytics Flow dump

================= Total packets received : 20 Excess packets received : 0 Excess syn received : 0 Total eta records added : 4 Current eta records : 0 Total eta splt exported : 2 Total eta IDP exported : 2

show platform software et-analytics interfacesコマンドを使用して、どのインターフェイスがetanalytics用に設定されているかを検証します。

C9300#**show platform software et-analytics interfaces** ET-Analytics interfaces GigabitEthernet1/0/3 GigabitEthernet1/0/4

ET-Analytics VLANs ETAのグローバル状態を表示するには、コマンド「show platform software et-analytics global」を

## 使用します。

#### C9300#**show plat soft et-analytics global**

ET-Analytics Global state ========================= All Interfaces : Off IP Flow-record Destination : 10.31.126.233 : 2055 Inactive timer : 15

ET-Analytics interfaces GigabitEthernet1/0/3 GigabitEthernet1/0/4

ET-Analytics VLANs

翻訳について

シスコは世界中のユーザにそれぞれの言語でサポート コンテンツを提供するために、機械と人に よる翻訳を組み合わせて、本ドキュメントを翻訳しています。ただし、最高度の機械翻訳であっ ても、専門家による翻訳のような正確性は確保されません。シスコは、これら翻訳の正確性につ いて法的責任を負いません。原典である英語版(リンクからアクセス可能)もあわせて参照する ことを推奨します。